### **Instrukcja zakupu biletów BTK przez mPOLREGIO (strona i aplikacja)**

#### **Zakup przez stronę.**

1. Zakupu biletu **BTK** można rozpocząć od wejścia na stronę [https://polregio.pl/pl/,](https://polregio.pl/pl/) a następnie w wyszukiwarce wpisać interesującą nas relację i kliknąć "Kup bilet".

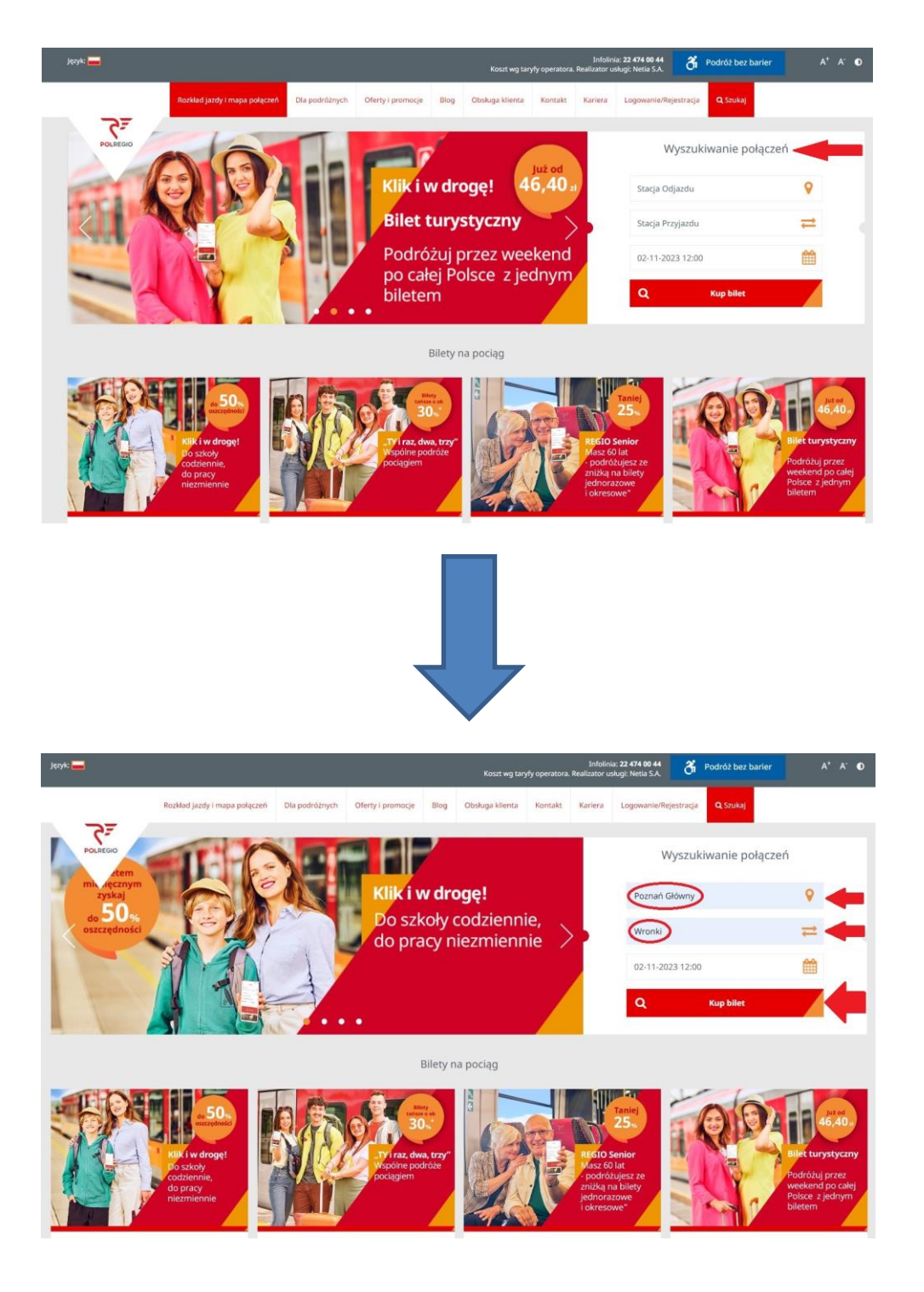

# **LUB**

## 1a. Zakupu biletu **BTK** można dokonać poprzez stronę https://bilety.polregio.pl/, w wyszukiwarce wpisując interesującą nas

relację i klikając "Szukaj".

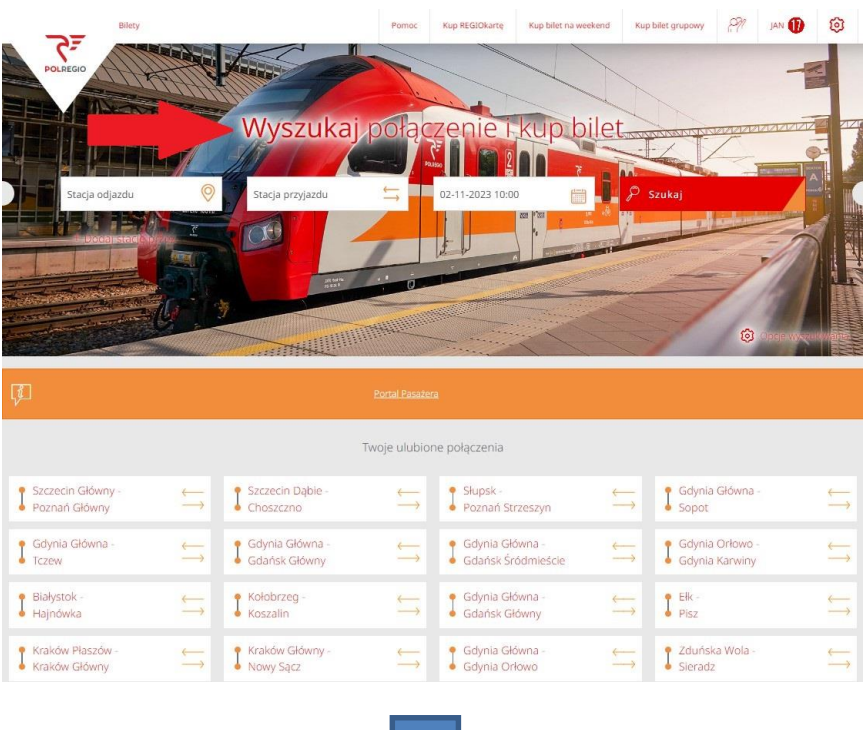

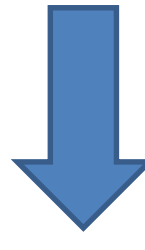

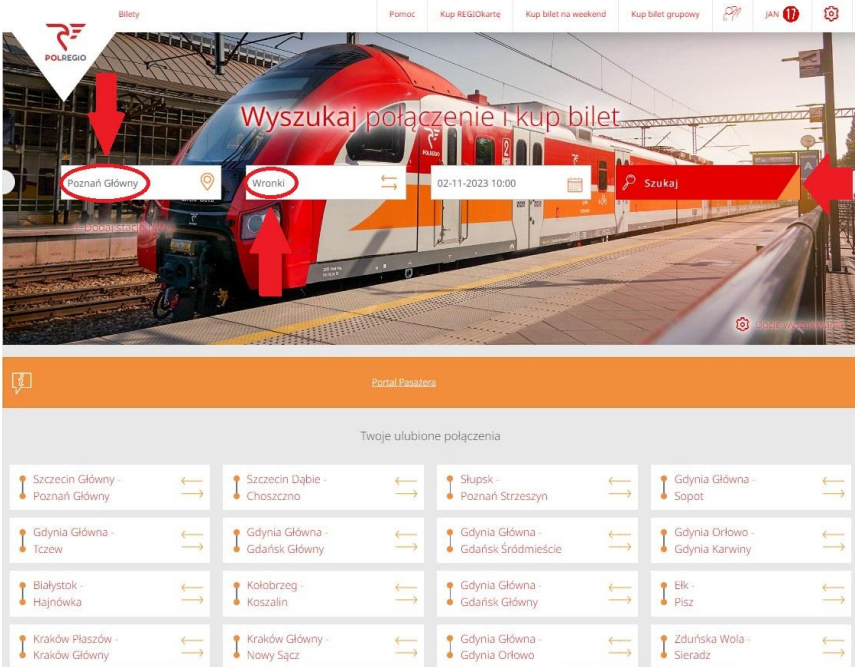

2. Po dokonaniu wyszukania za pomocą jednej z powyższych opcji przechodzimy do okna wyboru interesującego nas połączenia. Wybieramy połączenie, a następnie klikamy "Kup bilet".

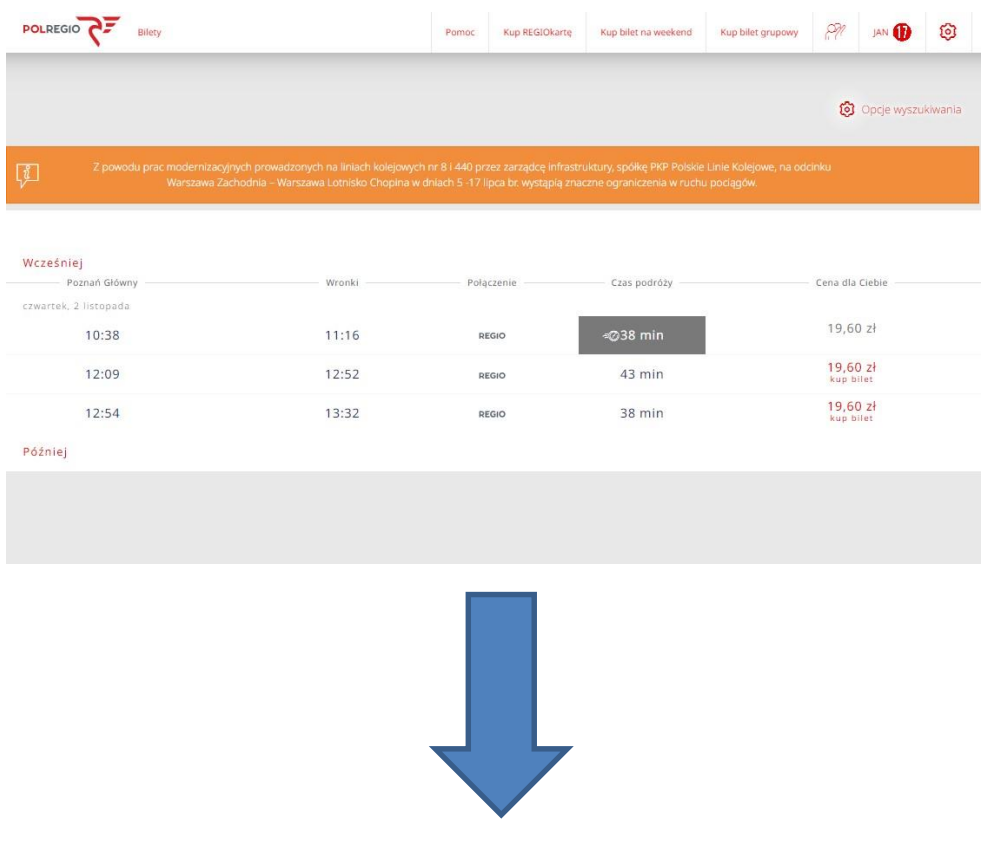

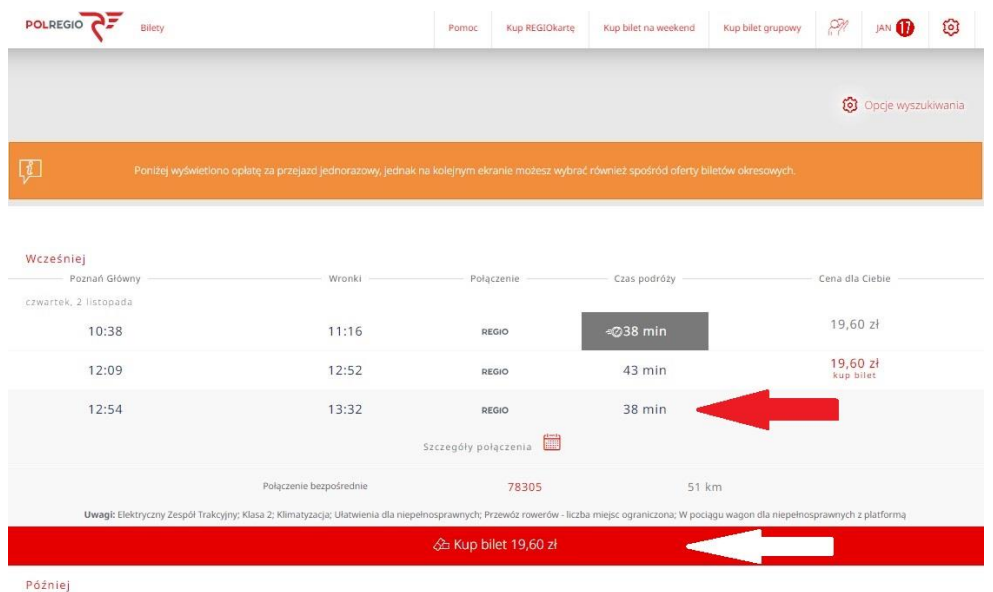

3. Poniżej rozwija się menu "Kupuję bilet dla siebie" lub "Kupuję bilet dla kogoś innego". Po wpisaniu danych przechodzimy do kolejnego okna poprzez kliknięcie "Dalej".

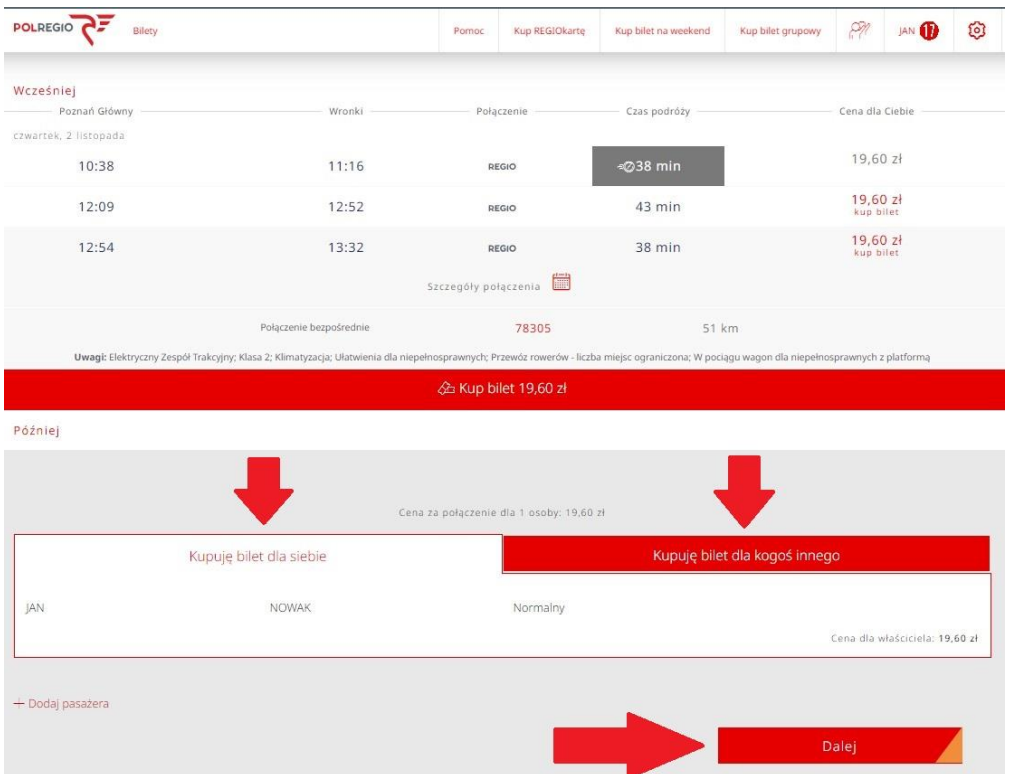

4. Przechodzimy do okna wyboru oferty. Interesującej nas oferty **BTK** szukamy w "2. Bilety okresowe" klikając "Chcę zobaczyć więcej biletów okresowych".

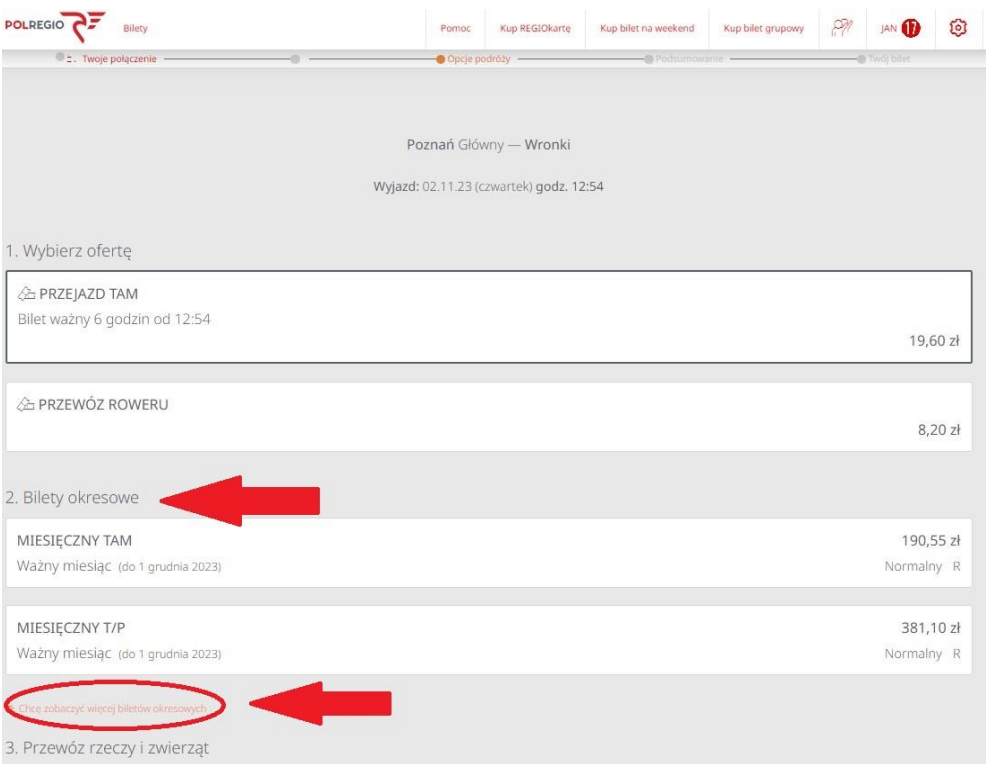

5. Otrzymujemy pełną listę ofert dla wybranej przez nas relacji. Następnie wybieramy interesującą nas ofertę **BTK**. Jej opis znajdziemy na [https://polregio.pl/pl/oferty-i-promocje/oferty-regionalne/bus-tramwaj-](https://polregio.pl/pl/oferty-i-promocje/oferty-regionalne/bus-tramwaj-kolej/)

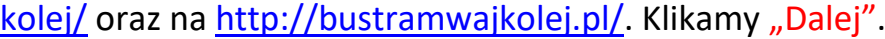

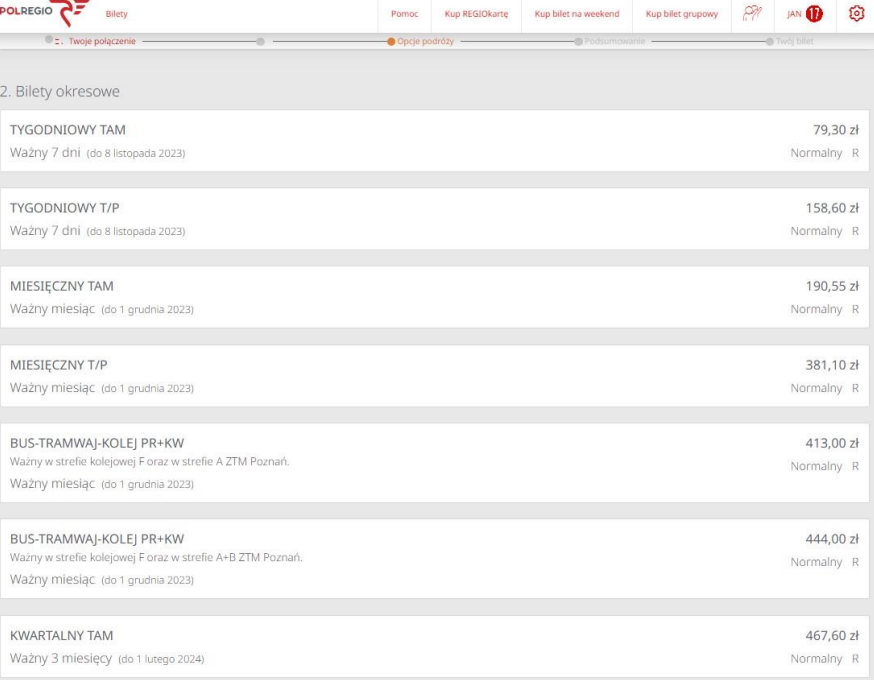

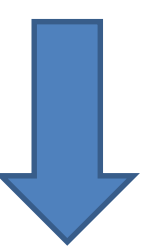

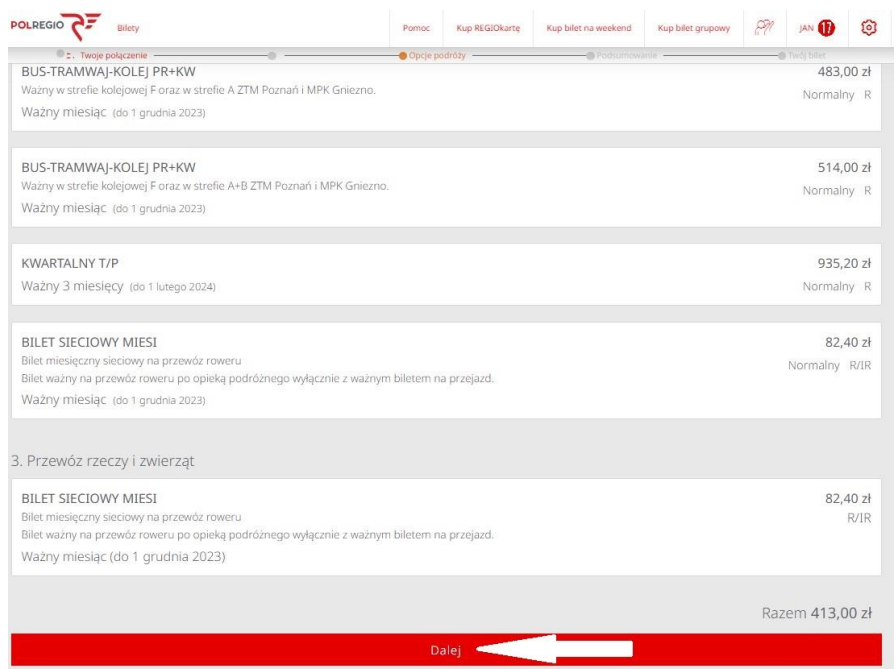

6. W oknie podsumowania mamy informację o zakresie wybranej oferty **BTK**, nazwie właściciela biletu, cenie. Transakcję finalizujemy wybierając formę płatności, a następnie klikając w "Płacę".

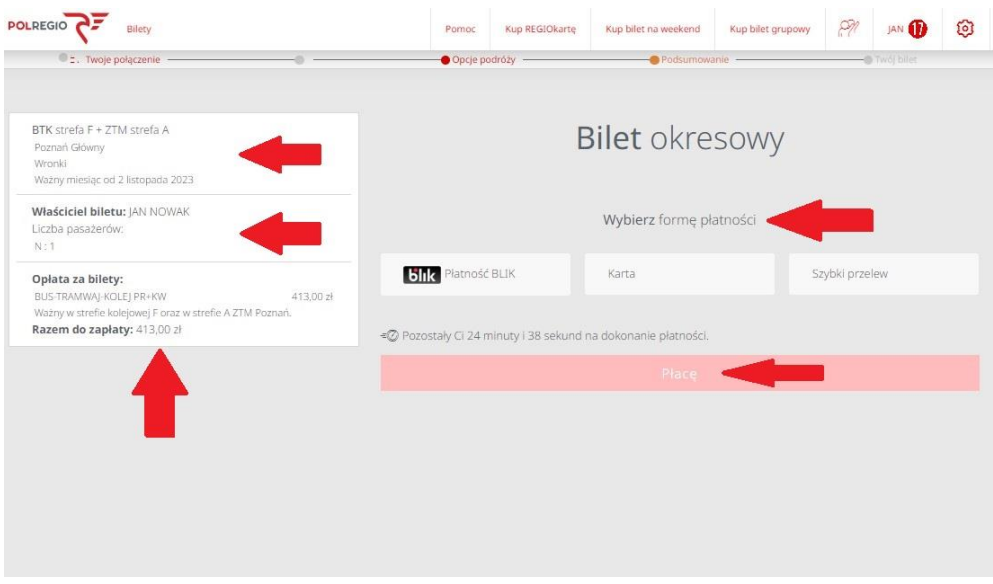

### **Zakup przez aplikację.**

1. Zakupu biletu **BTK** można dokonać przez aplikację mPOLREGIO dostępną na systemy Android oraz iOS. Po uruchomieniu aplikacji w wyszukiwarce wpisując interesującą nas relację i klikamy "Szukaj".

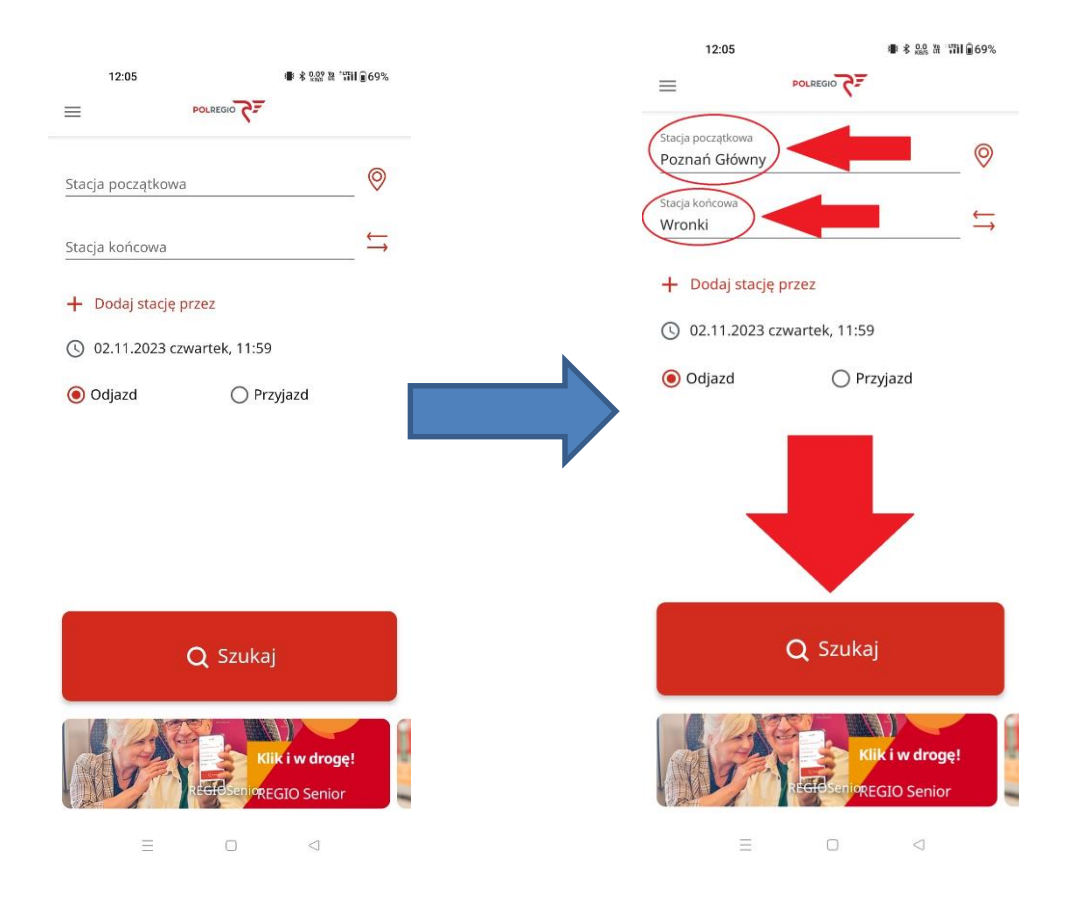

2. Po dokonaniu wyszukania przechodzimy do okna wyboru interesującego nas połączenia. Po kliknięciu w połączenie przechodzimy do okna z jego szczegółowym opisem i klikamy w "Dalej".

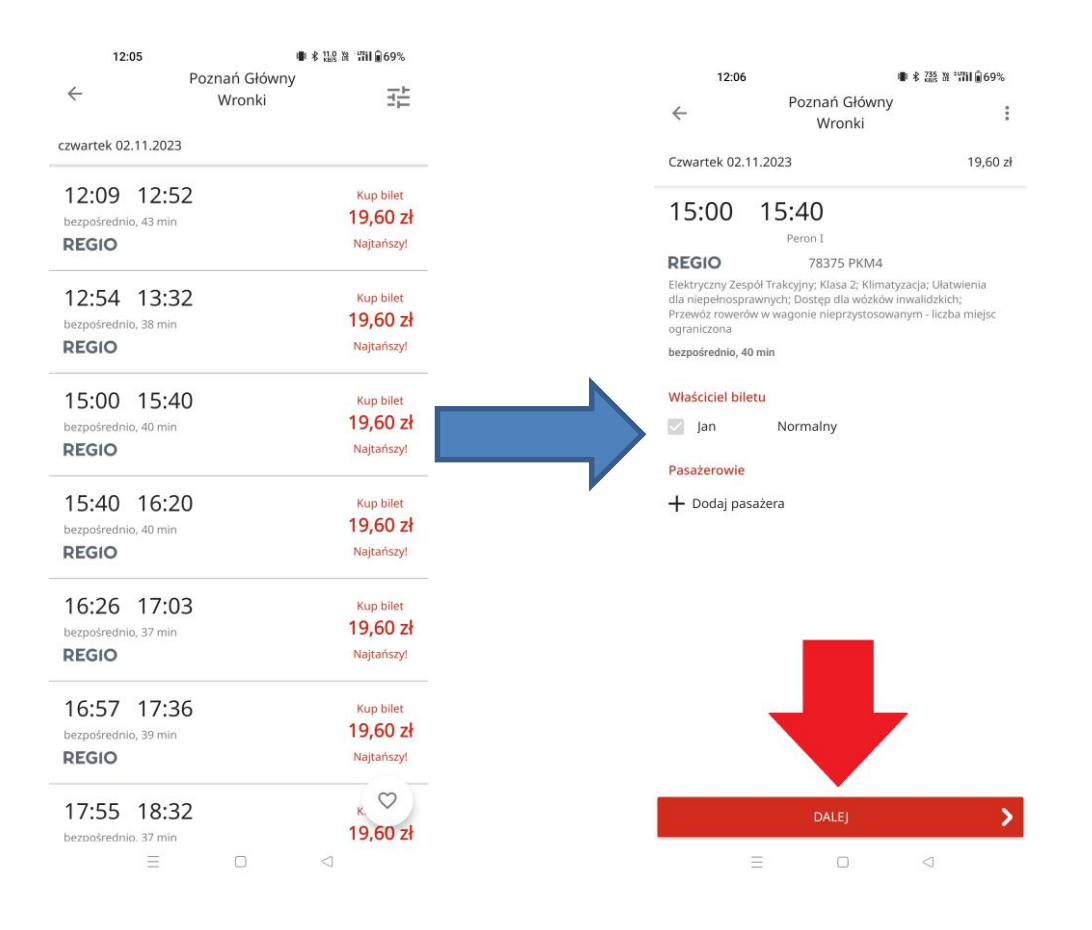

3. Przechodzimy do okna wyboru oferty. Interesującej nas oferty **BTK** szukamy pod "Bilety okresowe". Jej opis znajdziemy na [https://polregio.pl/pl/oferty-i-promocje/oferty-regionalne/bus](https://polregio.pl/pl/oferty-i-promocje/oferty-regionalne/bus-tramwaj-kolej/)[tramwaj-kolej/](https://polregio.pl/pl/oferty-i-promocje/oferty-regionalne/bus-tramwaj-kolej/) oraz na [http://bustramwajkolej.pl/.](http://bustramwajkolej.pl/) Po zaznaczeniu właściwej klikamy "Dalej".

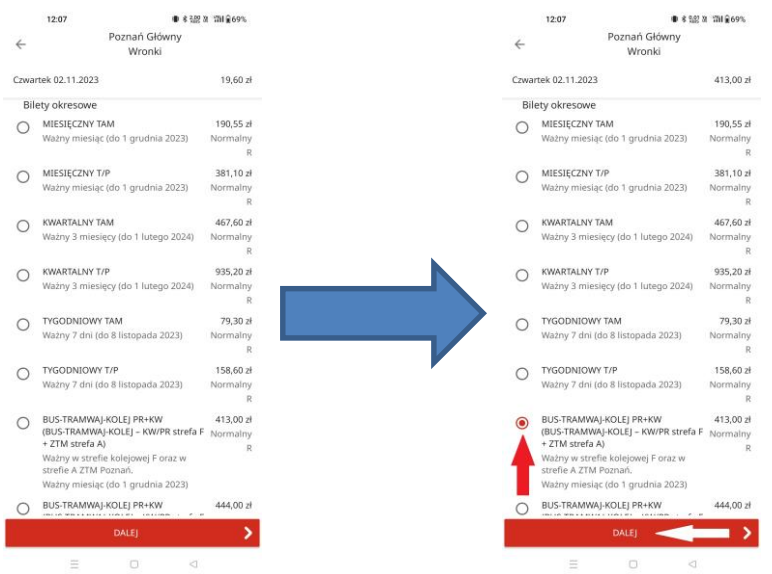

4. W oknie podsumowania mamy informację o zakresie wybranej oferty **BTK**, nazwie właściciela biletu, cenie. Transakcję finalizujemy wybierając formę płatności, a następnie klikając w "KUP BILET".

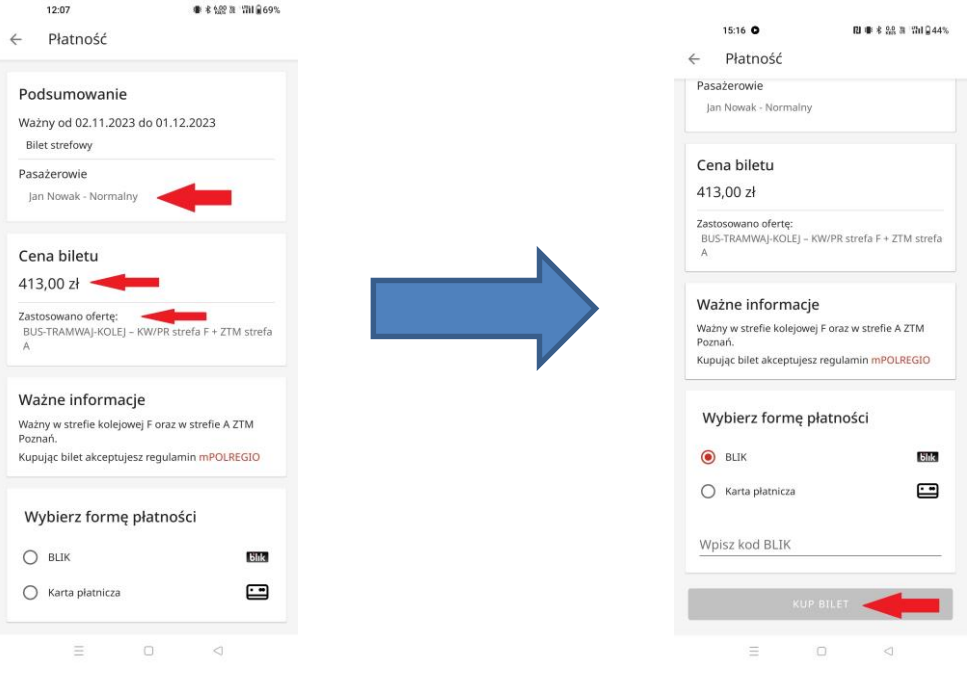